## [talapker.semgu.kz](https://talapker.semgu.kz/)

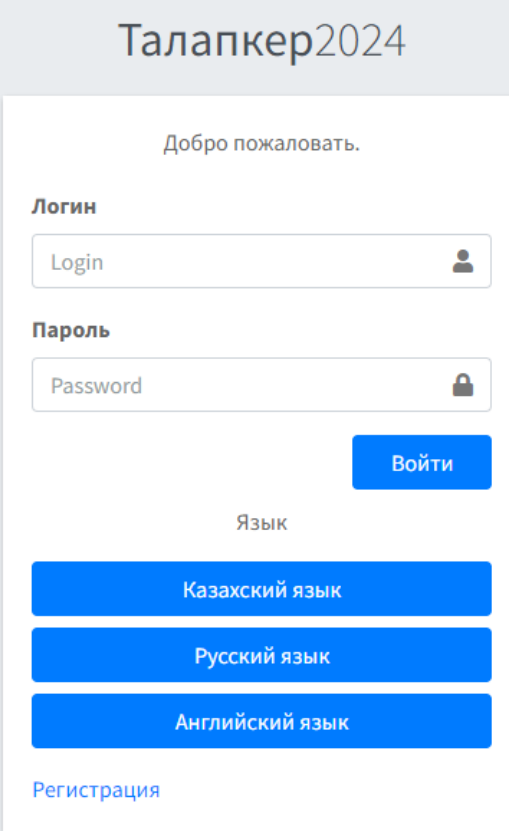

**1. Шаг.** Введите в браузер ссылку [talapker.semgu.kz](https://talapker.semgu.kz/)

**2. Шаг.** Далее нажмите на кнопку **Регистрация**.

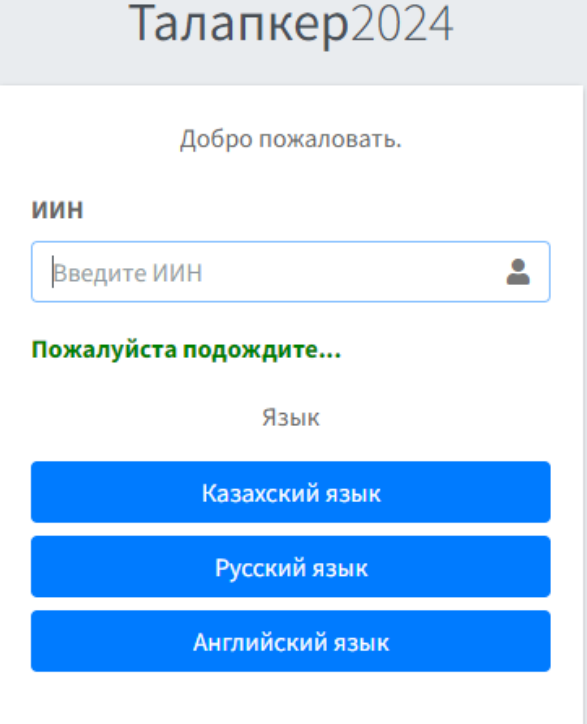

## 3. Шаг. Введите свой ИИН.

После, ничего не нажимайте и ждите несколько секунд.

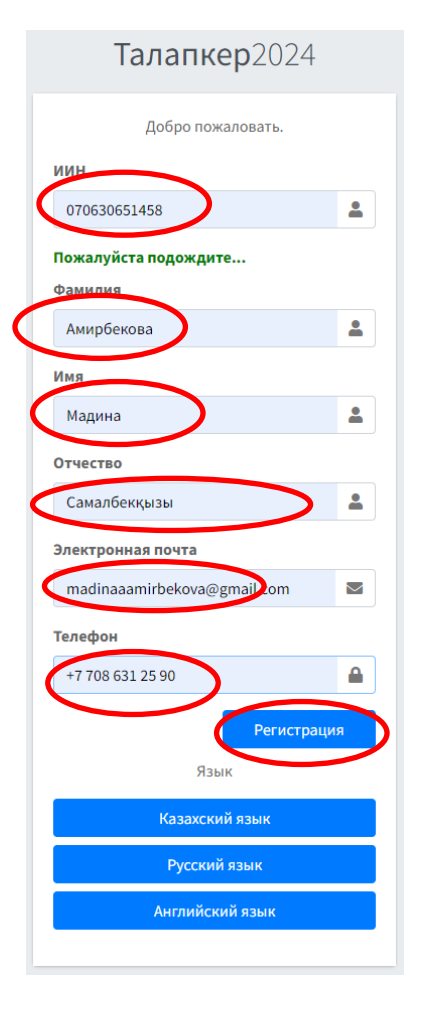

## **4. Шаг.**

Заполните следующие поля:

«1» Фамилия

«2» Имя

«3» Отчество

«4» Электронная почта

«5» Телефон

**Будьте внимательны при заполнении!!!** После заполнения всех полей, нажмите на кнопку **«Регистрация»**.

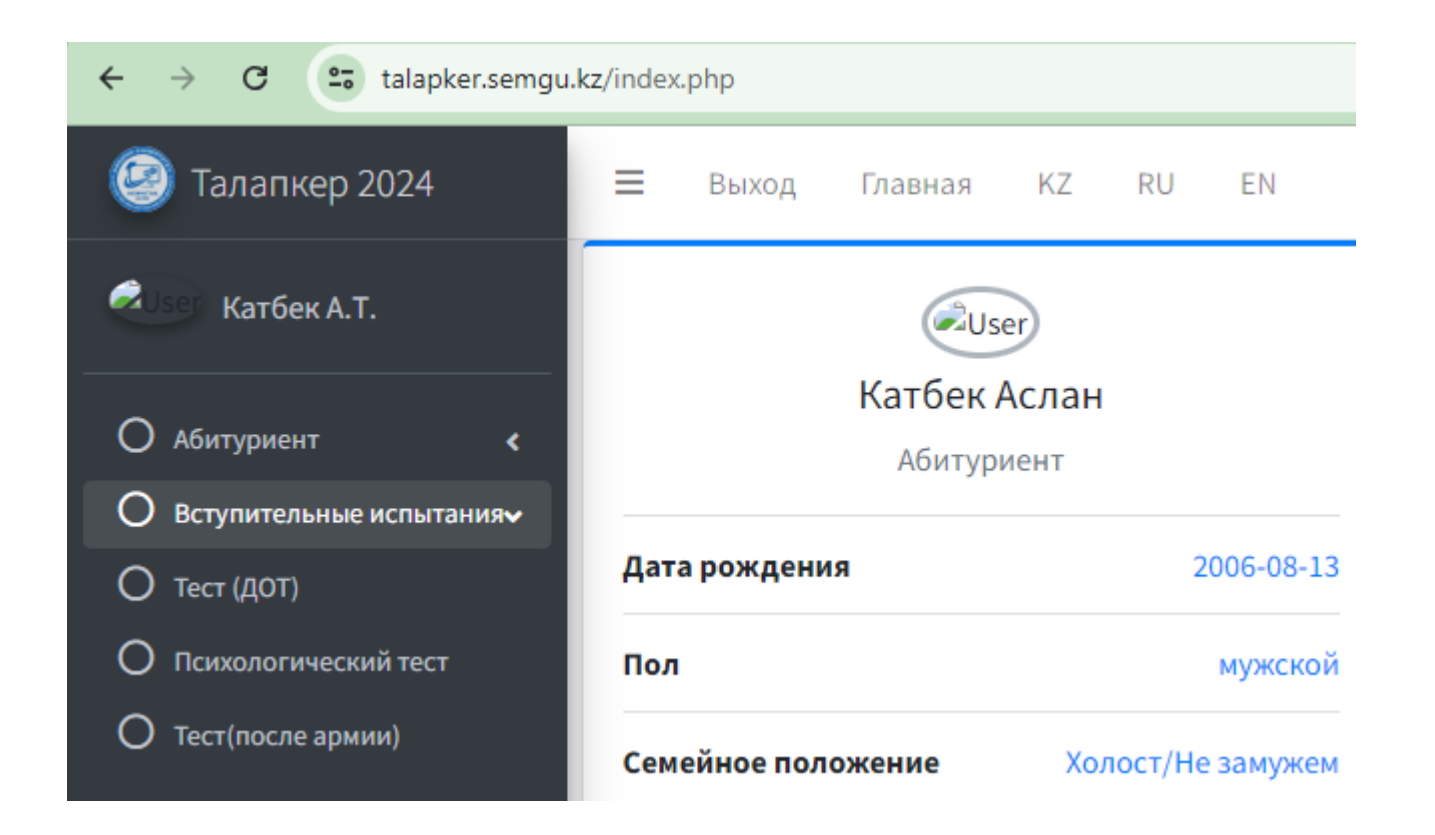

**5. Шаг.** Если вы заполнили все правильно, откроется страница, на которой будут отображаться ваше ФИО и личные данные.

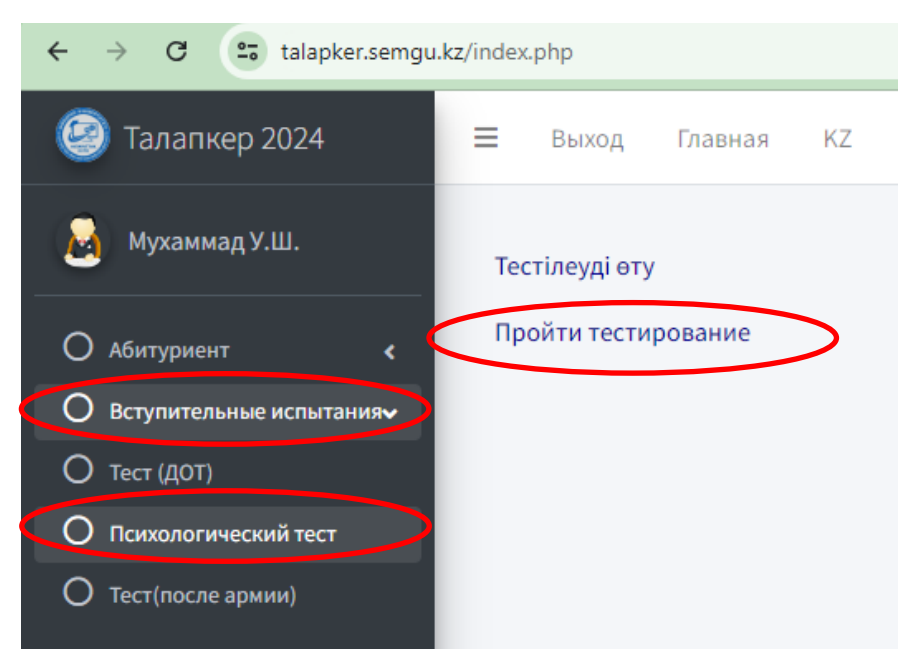

6 Шаг.

Далее нажимайте эти кнопки поэтапно (внимательно прочитайте перед тем, как нажать): «1» Вступительные испытания «2» Психологический тест «З» Пройти тестирование

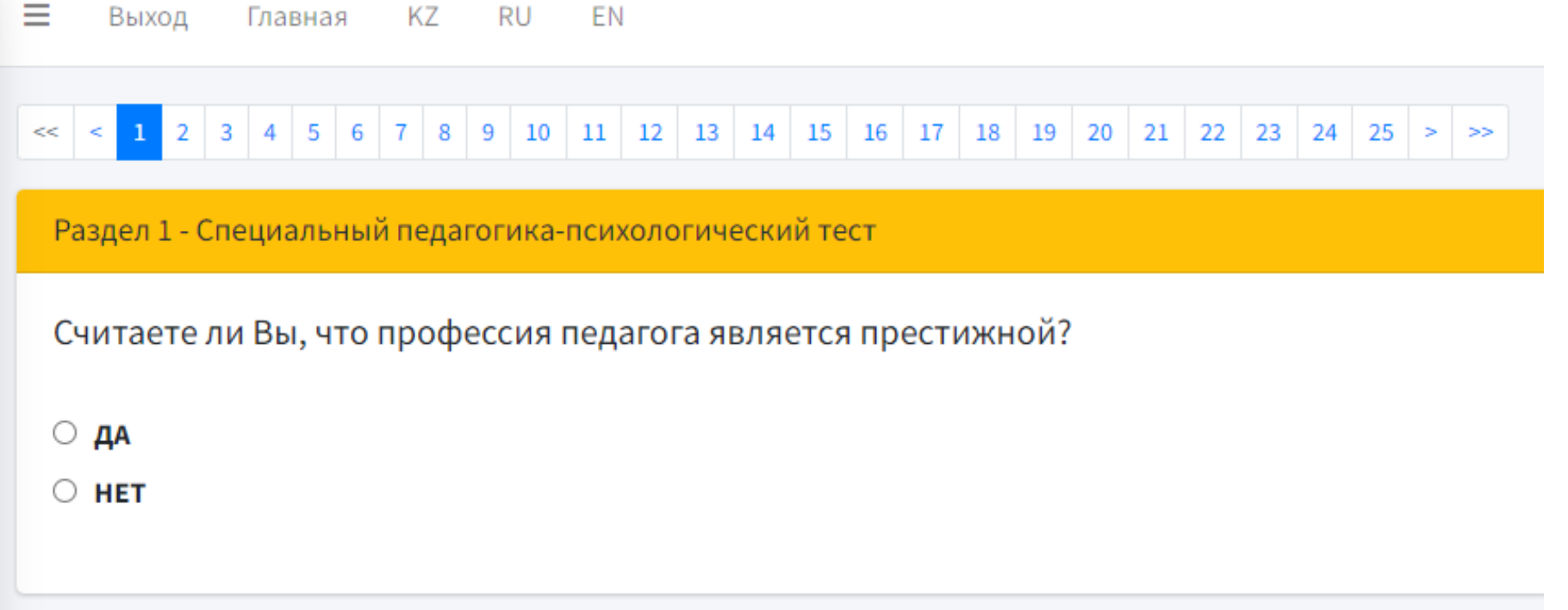

## **7 Шаг.**

- Выберите правильный ответ на вопросы теста, нажав на «ДА» или «НЕТ».
- После завершения теста появится шкала баллов. Сфотографируйте на свой телефон результат тестирования.
- Для того, чтобы пройти тест нужно получить не менее 50 %.